CONSULTA d'AMPLIACIÓ **SALDO A 1 DE SETEMBRE** Centre / Servei Educatiu

Papercut v17

## **CONSULTA AMPLIACIÓ de SALDO a 1 SETEMBRE**

## **CENTRE / SERVEI EDUCATIU**

## **(Papercut v17)**

- 1) Entrem a Papercut v17 amb l'usuari "direcció" i la paraula de pas d'aquest usuari.
- 2) Per tal de realitzar la consulta del saldo global del centre cal anar a la pestanya Registres que es troba a la part esquerra de la pantalla

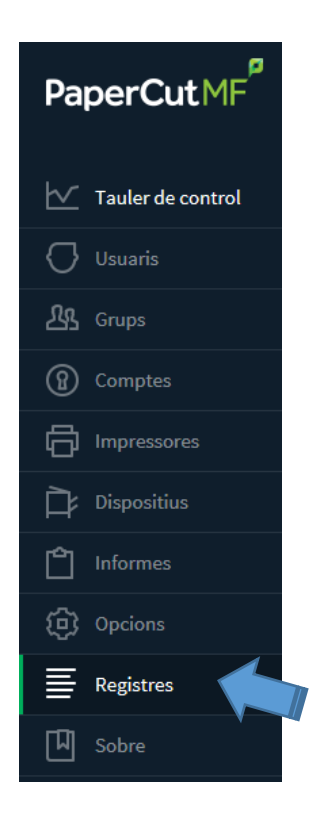

3) Una vegada a l'apartat de Registre d'Aplicació cal que premeu al botó Filtre activat.

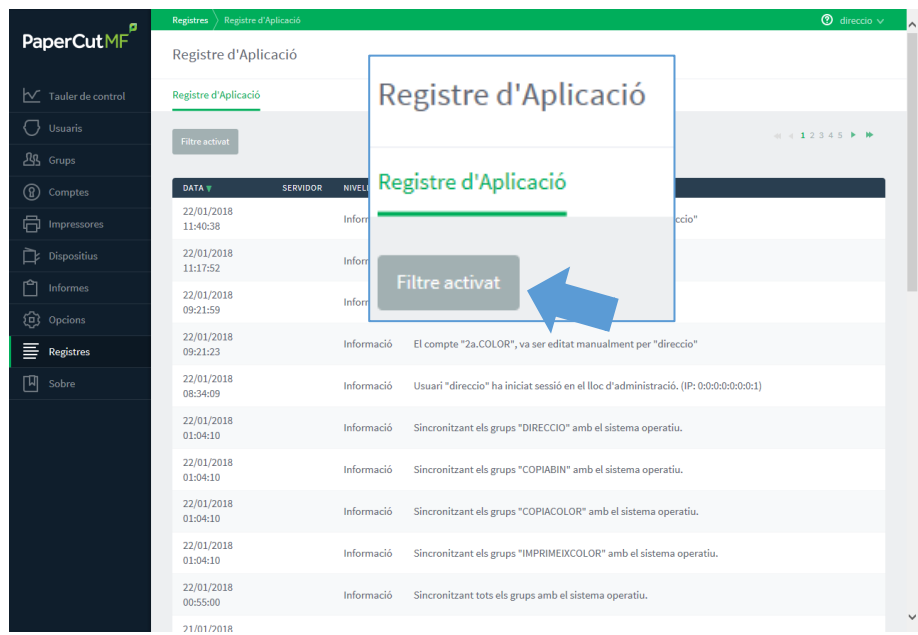

4) Una vegada premut, apareix una finestra emergent amb diverses opcions.

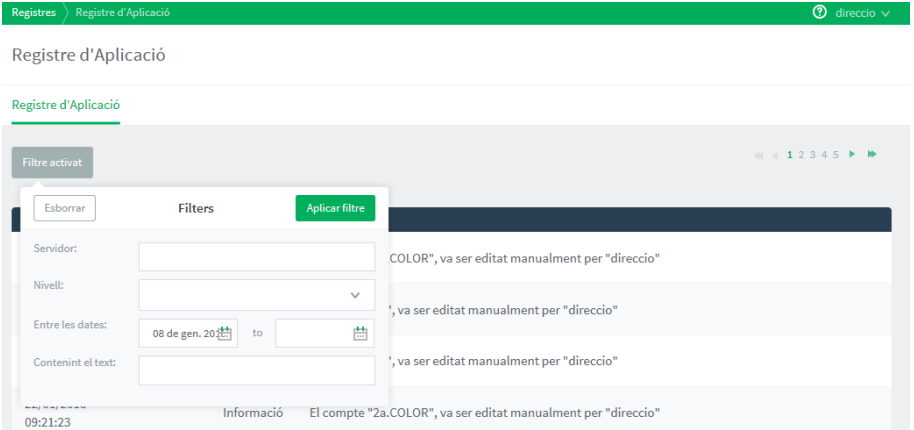

5) En aquesta finestra emergent, cal esborrar la data o dates que apareixen, i al camp Contenint el text escriure la paraula "*quota*" i Aplicar filtre.

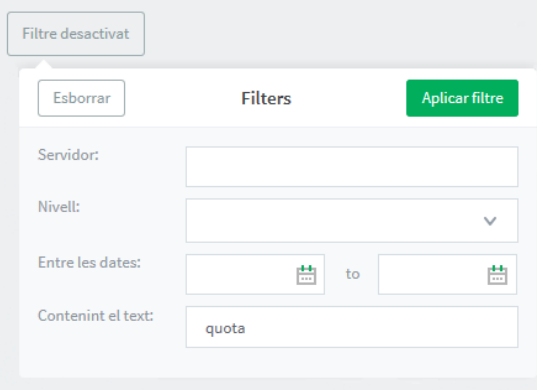

6) El resultat és un llistat, on trobarem un salt a les quotes restants.

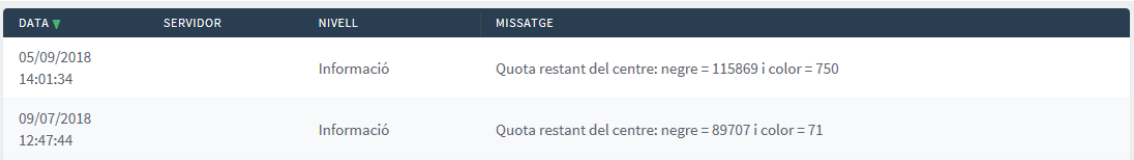